# Android Platform to introduce and use of guidance

(Mobile phone model—U1S)

FCC ID: 2ADRFU1S

| How Introduction5                        | - |
|------------------------------------------|---|
| Introduction phone keys 5                | - |
| Introduction widgets 5                   | - |
| Information Function 5                   | - |
| Call History Features 11                 | - |
| Dail and caller ID display Features 12   | - |
| Paste the text / copy Features13         | - |
| E-mail Features 13                       | - |
| Desktop Features 15                      | - |
| Wifi Features 21                         | - |
| Flight mode Function 21                  | - |
| Black unlock 22                          | - |
| Restore to factory default 23            | - |
| FM function23                            | - |
| Storage Settings 24                      | - |
| GPS Settings 24                          | - |
| Quick start 25                           | - |
| English language switching phone 25      | - |
| Replacement mobile phone input method 26 | - |
| Android phone data cable links 27        | - |
| Introduce cross-screen display 27        | - |
| Browser Features 28                      | - |

# CONTENTS

# Q/A - 29 -

| 1. How to turn off the software running in the background too much 29 -             |
|-------------------------------------------------------------------------------------|
| 2. How to quickly set up Email 29 -                                                 |
| 3. How do I view the capacity of SD card case 30 -                                  |
| 4. How to save electricity 30 -                                                     |
| 5. How lock screen, to prevent others from using 30 -                               |
| 6. Why does not the USB data cable links your computer 30 -                         |
| 7. How to install a program on a non-Android Market 30 -                            |
| 8. In browsing the web or other applications, how to switch to other applications - |
| 30 -                                                                                |
| 9. How to enter the silent mode quickly 31 -                                        |
| 10. How to forward SMS / MMS 31 -                                                   |
| 11. how to paste and copy text 31 -                                                 |
| 12. In the phone program group is installed too many applications, how to solve-    |
| 31 -                                                                                |
| 13. Contacts are sorted, can change 31 -                                            |
| 14. Contacts whether to support the group 31 -                                      |
| 15. contacts and SMS storage capacity limits the number of 31 -                     |
|                                                                                     |

| 16. How to set the SD card, personalized ring tones       | 32 - |
|-----------------------------------------------------------|------|
| 17. How to sync the phone contacts to the original        | 32 - |
| 18. How to use the U1S access Wifi (WLAN)                 | 32 - |
| 19. How to Find Contact                                   | 32 - |
| 20. how to download applications for the                  | 32 - |
| 21. What are commonly used android forum                  | 32 - |
| 22. How do I delete the downloaded software               | 33 - |
| 23. How to view mobile phone version information          | 33 - |
| 24. How do I copy SIM card contact information            | 33 - |
| 25. why the message has a different time and date display | 33 - |
| 26. whether to support the Java                           | 33 - |

#### **Basic terms**

Root: Super Android system is the administrator user account, which has the authority to control the whole system, and only have the privileges to the original system can be refreshed for the revision of the various systems;

APK: Android application types, with the cab and the Windows Mobile platform, like exe files, the user can be installed directly;

Eclari : The name of one of the Android platform, version, and the corresponding version number is 4.4, F2use this version;

Webkit: Core Android platform, browser, and now Apple's Safari, Google's Chrome and FireFox are using this kernel as a web page rendering mechanism;

GPhone: To use Google Android mobile phone operating system developed collectively, etc.;

ActiveSync: Push email solution to support Microsoft proprietary technology, pre-primary mailbox servers at Microsoft (Exchange server) to provide support, and now Google's Gmail also provided support

G-Sensor: Is the acceleration sensors for mobile phones can provide the direction of gravity sensors, which begin with the letter G represents the gravity, the latter Snesor meant to represent the sensor

How Introduction

## Introduction phone keys

Menu button: Click on the program display the corresponding menu item, the user can choose the corresponding sub-menu functions;

Home button: Click on the background into the current application will, and enter the main interface; Note that using this key will not really exit the application, the application will continue to run in the background; Back button: Click to fall back to previous step of the operation of the interface;

## Introduction widgets

1, long press the space of the idle -choose widgets ,add widgets to the main screen: in the widgets interface - > Long press a widget can add to the main screen

2, change the position of widgets: in the main interface, Long press a widget, sliding the widget can change the position of the widget in the main screen

3. Delete widgets: in the main interface, Long press a widget, the top of the main screen will be delete ", sliding the widget to delete , when there is red ", can let go, the widget is deleted

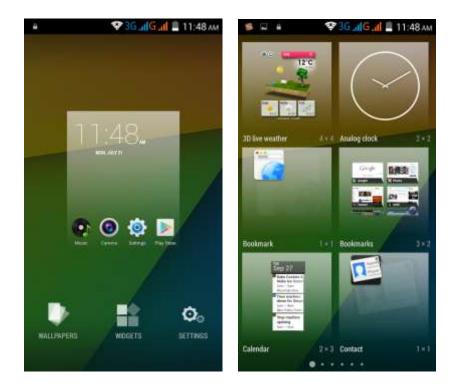

# **Information Function**

To sort the information by contacts, the conversational arrangement, user understanding of the history of the entire communication information, information sorted according to first contacts, including contact name for the first numbers, then letters  $(\rm A{-}Z)$ 

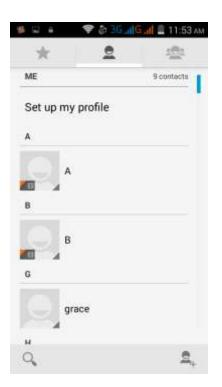

#### Send MMS

New information - "click \_\_\_\_\_, add "function - " to select the desired additional

# content;

New information-click the menu button -add theme

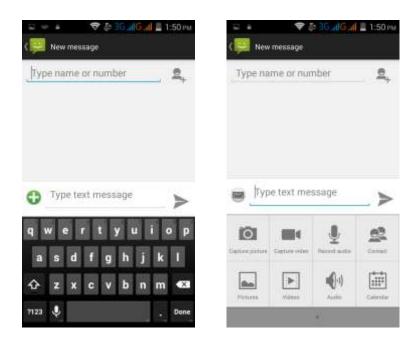

#### Replacement SMS reminder tone

Access to the information interface - "click the menu button, select "Settings "function ,select "Notifications "function ,Select "Ringtone"function;

| • <del>⊽36 alG al</del> <u>1</u> 1:<br>Settings     | Sound            | а <mark>і G<sub>.al</sub>l </mark> |
|-----------------------------------------------------|------------------|------------------------------------|
| SMS Enabled<br>Touch to change your default SMS app | Default ringtone | ٠                                  |
| Text Message(SMS)                                   | None             |                                    |
| Multimedia Message(MMS)                             | Adara            |                                    |
| Notifications                                       | Aldebaran        |                                    |
| General                                             | Alya             |                                    |
|                                                     | Antares          |                                    |
|                                                     | Antimony         |                                    |
|                                                     | Arcturus         |                                    |
|                                                     | Cancel           | ок                                 |

View the sender information Access to the information screen - "Select the message - " click ,can view the sender information"-"click  $\begin{tabular}{c} \end{tabular}$  ,can add to "click favorites" 1:56 PM al 🖺 1:55: .il 🖺 1:56; . ( Suri Messaging Messaging \$7 Suri 10658027 ٩. 年和祝鮮的活動後;金林市活動 第2023年 1272 1065888090 2 36 ٩. 125回注法播码21月20日 12:26 (94) PHÓNE 188 0173 1410 四 四 188 0173 1410 (I) I MOBILE IP call 6 GROUPS Not assigned 0 Q. 

#### Forwards

Access to the information screen - "Select the message - "short press the message can display the message details" -Long press the Information, there shortcut keys - "select"Forward "function

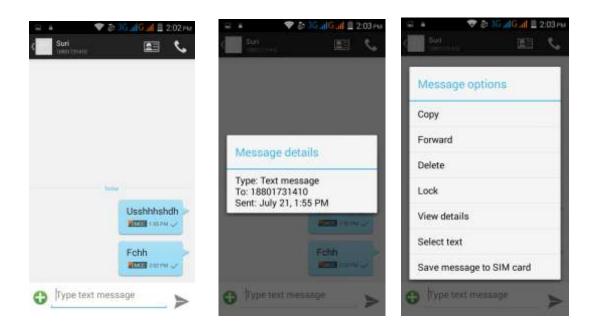

#### View information details

Access to the information screen- "Select the message-" Long press the Information, there shortcut keys -"select View details "function

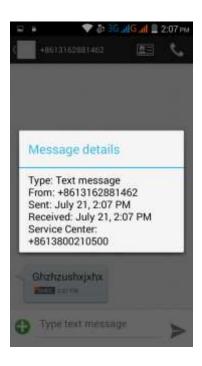

Delete information session specific information on a particular Access to the information screen - "Select the message - " Long press and Information, there shortcut keys - "select "Delete "function

| Message options          | Message options          |
|--------------------------|--------------------------|
| Сору                     | Сору                     |
| Forward                  | Forward                  |
| Delete                   | Delete                   |
| Lock                     | Lock                     |
| View details             | View details             |
| Select text              | Select text              |
| Save message to SIM card | Save message to SIM card |

# Emoji Keyboard

Support rich interesting Emoji input, make your message more personal

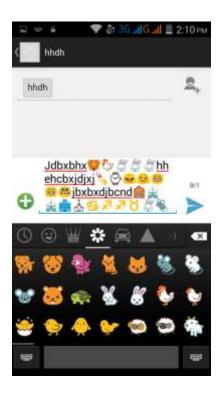

**Contact Features** 

contacts groups, contacts and favorites feature; Book description By the first number, then sort the way English characters (A-Z)

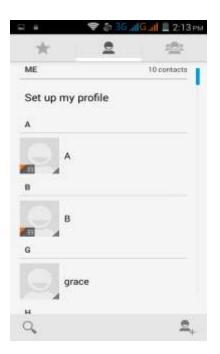

#### **Favorites Introduction**

Included collection of contacts, and users often call the recent contact information, part of the overall fabric Top of the contact information for the user collection, lower often call into the system default contact information;

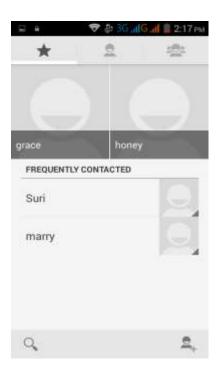

Contact Search

Into the contact interface - "click on button

Search supported by the first letter and the entire search string

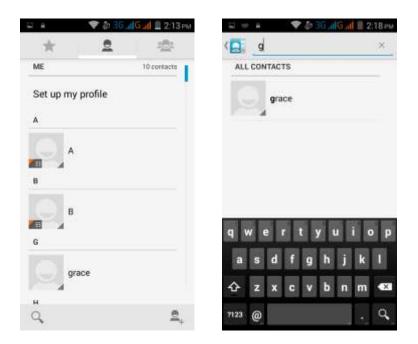

Import contact information methods

using Bluetooth to achieve data synchronization Andy 5EI phone and the original binding, using Bluetooth to achieve synchronization of contacts;

#### **Call History Features**

One by one to delete call records Enter the call log interface - "Click the menu button –Select the delete Function- "Choose the delete call records- click ok button-"Click

choose the resources of the sim card"

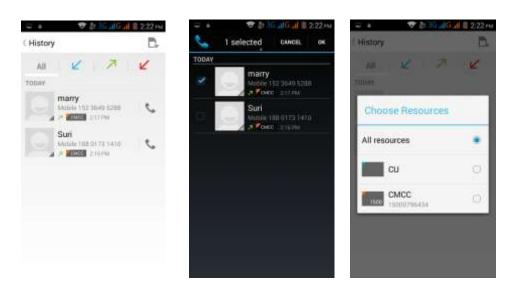

Contact information stored call records

Enter the call log screen - "Select the Save call log - " click- "select "Add to Contacts "feature

Or directly into the call log entry, -click

button -select "Add to Contacts

"feature

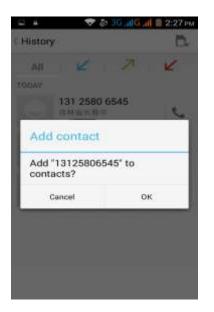

# Dail and caller ID display Features

New dial-up procedures will be according to your habits, automatic intelligent recommend commonly used contact, convenient to speed dial,Some well-known enterprises or service of the number of the caller, using Google's online database for matching automatically display name.

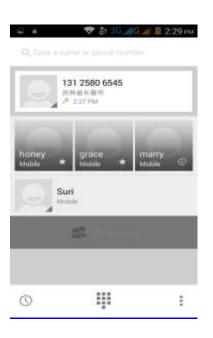

# Paste the text / copy Features

Into the input field - "input string, long press and enter the region, there shortcut keys - " select All " " cut All " ,"copy All","paste All"

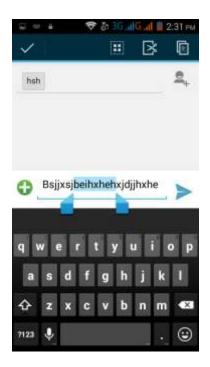

#### **E-mail Features**

Configuring mail account Enter the Program Group screen - "Select"Email"application -"Enter e-mail address and password

If the system automatically recognizes the mailbox information, will

automatically configure; if the system does not recognize, will require users to type IMAP mailbox, or POP3, enter the appropriate configuration information.

For example: E-mail Address: <u>936877975@qq. com</u> Password: Configure multiple email accounts

Enter the Program Group screen - "Select"Email"application -" Click on the menu button-select setting function -select "Add Account"feature

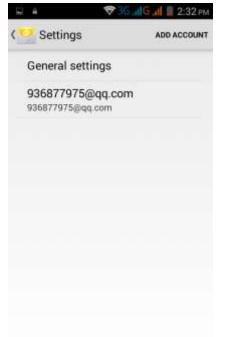

Delete email account

Enter the Program Group screen - "Select"Email"application - Click on the menu button-select setting function –select account - " select the "Remove Account"function

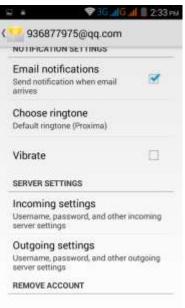

Remove account

Email check frequency setting

Enter the Program Group screen - "Select"Email"application - Click on the menu button-select setting function –select account - " select I box check frequency "function

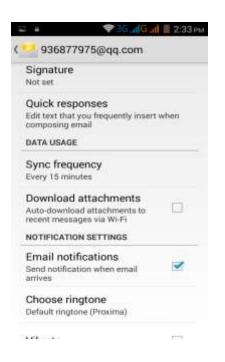

# **Desktop Features**

The common features into the desktop

Interface into the program group - "Select the desktop into the application -"long by application, the application will be placed to the desktop;

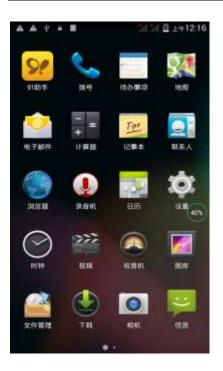

#### New lock screen and color schemes Function

Blue/green color design has changed into white/gray, more simple, the other ICONS style also further flattening,Also joined the translucent interface style, to ensure the status bar and the navigation bar can play better effect in application.

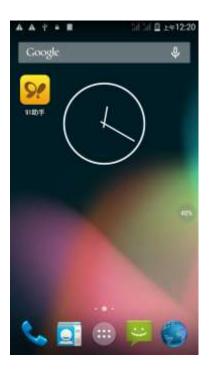

#### Wallpapers

In the desktop space - the "long Click the desktop, the shortcut keys -"Select"Wallpaper"feature.

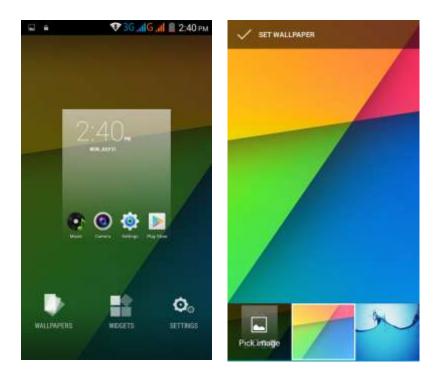

# **Application Packet**

In the desktop space – sliding the application to another application – click the application to open New Folder

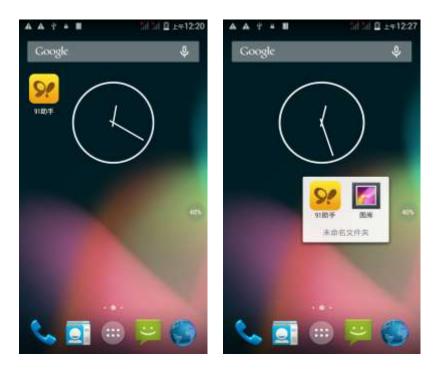

Change the folder name Open the folder on the desktop - " click Input box - Rename Folder

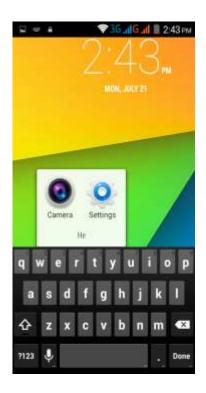

Add contacts to your desktop

In the widgets space -long press the contact widget -" choose a contact

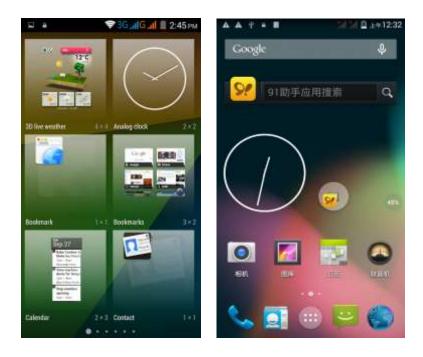

Add URL to the desktop

In the widgets space -long press the Bookmark widget -" choose a bookmark

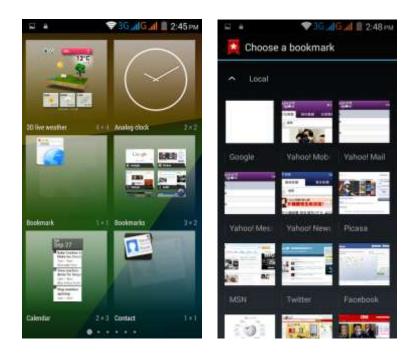

# Add a playlist to your desktop

In the widgets space -long press the Music playlist widget -" Select a playlist (operation method and procedure as above)

Delete the contents of the desktop

Select the desktop content - then "Long press the icon - " into the remove icon to the lower right corner of the screen

# Full Screen Function

Whether you are looking at the books, or use any application, you can easily

into the full screen mode

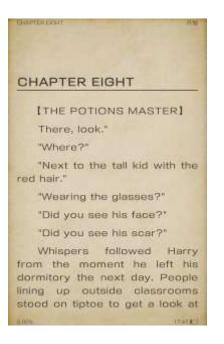

## **Wireless Printing Function**

You can use Google Cloud Print to Print the photos, documents, or web pages."gallery-choose one picture -menu-print-set a google account -choose print /save as PDF"

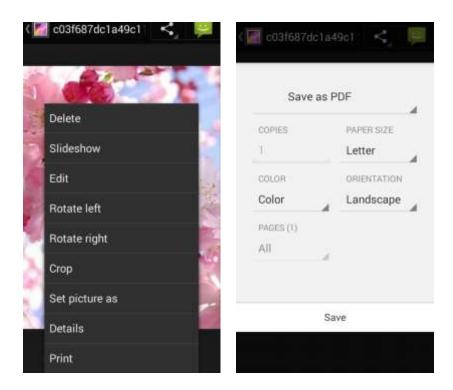

#### **Bluetooth Function**

Select "Settings" -" Select "Bluetooth"function

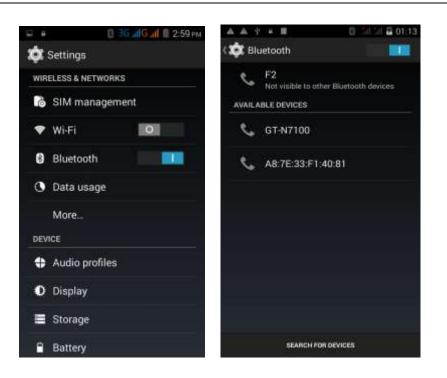

#### Wifi Features

Select "Settings"-"Select Wi-Fi"- select "Add NETWORK ", select the desired access APN

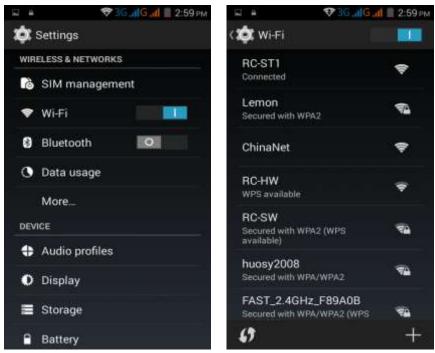

Note: Hotspot mode is supported.

#### **Flight mode Function**

Select "Settings"-"Select More"-" choose "Airplane Mode"function

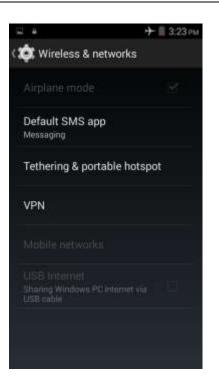

Or select the phone, "Off"button - "select the"Flight Mode "function

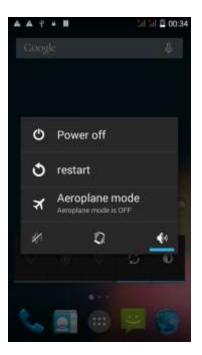

#### **Black unlock**

Select "Settings"-"Select " security "-" Select the " Screen lock"-Pattern

| 9 F                | 🗢 36 📶 G 📶 🖩 3/27 🕬                           | Q 4       | 🐨 36 📶 G 📶 🖩 3/27 🕬 | ÷ +      | \$₹36" <b>(</b> | G.d II 3:27 m |
|--------------------|-----------------------------------------------|-----------|---------------------|----------|-----------------|---------------|
| 🔅 Secur            | ity                                           | Choos     | se screen lock      | 🏚 Choose | your pattern    |               |
| SCREEN SE          | CURITY                                        | None      |                     | 1040.00  |                 |               |
| Screen lo<br>Slide | bok:                                          |           |                     | Draw     | ran unlock p    | attern        |
| Owner in           | fo                                            | Slide     |                     |          |                 |               |
| SIM CARDA          | LOCK                                          | Face Uni  | ock                 |          |                 |               |
| Set up SI          | M card lock                                   | Voice Un  | lock                | •        | •               | •             |
| PASSWORD           | 38                                            | Pattern   |                     |          |                 |               |
| Make par           | sswords visible 🛛 👻                           | 11.004036 |                     |          | •               | •             |
| DEVICE AD          | MINISTRATION                                  | PIN       |                     |          |                 |               |
|                    | dministrators<br>covare device administrators | Passwor   | d                   | -        |                 |               |
| Unknown            | I SOURCES                                     |           |                     | Cano     | el              |               |

# Restore to factory default

Select "Settings"-"Select"Backup&reset "-" select "Factory data reset"

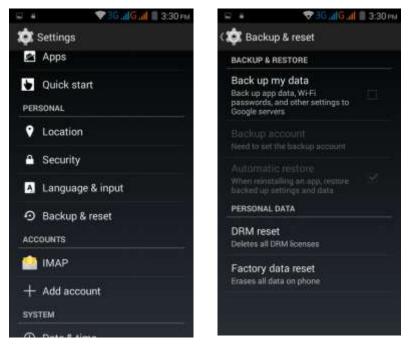

# **FM** function

Open radio

Enter radio interface, click the switch button, turn on the radio.

#### Search Channel

Enter the Options menu, select the search channel, enter the search channel interface.

#### Switch to Speaker

FM player interface, enter the Options menu, choose speakers play

# **Storage Settings**

Select "Settings"-"Select"storage"

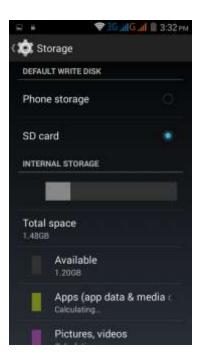

# **GPS Settings**

Select "Settings"-"Select " location"

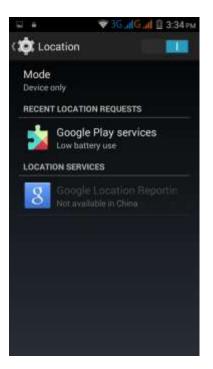

#### **Quick start**

#### Select "Settings"- "Quick start"

setting the function, After the screen locked, You can write C, M or W on the screen, According to the letter you wrote you can open the corresponding application, for example, if you write C, you will open the camera.

| 2.4 | 🖯 🎔 3G al <mark>G al  🔒 4:00 мм</mark> | 8.4     | 0 🕫 30                 | alGal 🔒 4:00 PM |  |
|-----|----------------------------------------|---------|------------------------|-----------------|--|
| \$  | Settings                               | ( Quick | start                  |                 |  |
| DEV | NCE                                    | С       | Camera<br>Camera       | <u>w</u>        |  |
| •   | Audio profiles                         | м       | Music                  | *               |  |
| 0   | Display                                | 111     | Musin                  |                 |  |
| =   | Storage                                | W       | Whats app<br>Whats app | M               |  |
| 8   | Battery                                |         |                        |                 |  |
| Ø   | Apps                                   |         |                        |                 |  |
|     | Quick start                            |         |                        |                 |  |
| PER | SONAL                                  |         |                        |                 |  |
| Ŷ   | Location                               |         |                        |                 |  |
| ۵   | Security                               |         |                        |                 |  |
|     | Longuage & incut                       |         |                        |                 |  |

# English language switching phone

Select "Settings"- "Language & input "-" Select " Language ", select English or other

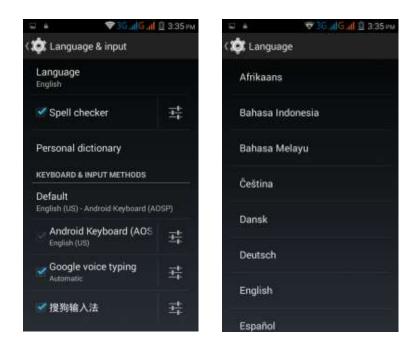

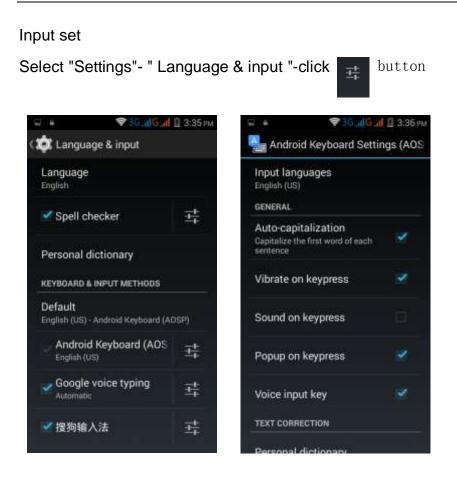

# Replacement mobile phone input method

Select "Settings"- " Language & input "-Default

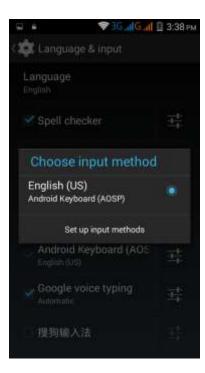

## Android phone data cable links

Select "Settings"-"Select"Developer options"-"Check"USB debugging " Products installed on your computer drive, the link on the USB cable;

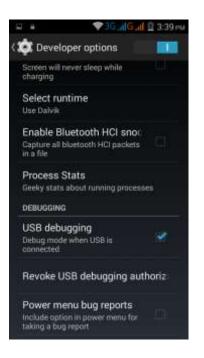

#### Introduce cross-screen display

Select "Settings"-""Display "-"Check"Auto- rotate screen, " according to the phone automatically change the direction of rotation

| S #                | ❤ 36 , <b>ii</b> lG <u>a</u> i                 | 目 3;41 Ріл |
|--------------------|------------------------------------------------|------------|
| ( 🏟 Disp           | lay                                            |            |
| PERSON             | ALIZE                                          |            |
|                    | reen notifications<br>lications on lock screen |            |
| Wallpag            | per                                            |            |
| DISPLAY            |                                                |            |
| Brightn            | ess                                            |            |
| Auto-ro            | tate screen                                    |            |
| Sleep<br>After 1 m | inute of inactivity                            |            |
| Daydre:<br>or      | am                                             |            |
| Font siz           | ze                                             |            |

#### **Browser Features**

Visit the website Browser - "Click url input area "-" Enter the URL of web browsing-click menu-refresh

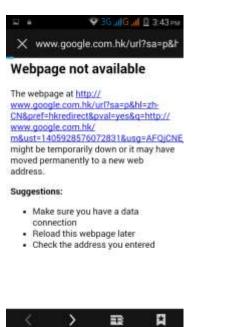

Download Web page images or other objects Browser - "browse the web, long press on the picture, there shortcut keys, choose "Save Image "function

| and make to be a |                      |                 | bdidxipho |
|------------------|----------------------|-----------------|-----------|
|                  | wap.bak<br>/ebapp/ii | du.com/st<br>mg | atic/     |
| Open             |                      |                 |           |
| Open             | in new ta            | ıb              |           |
| Save             | link                 |                 | , j       |
| Copy             | link URL             |                 |           |
| Save             | link as br           | ookmark         |           |
| Save i           | mage                 |                 |           |
| View i           | mage                 |                 |           |
| Set as           | walipap              | ier             |           |

#### Browser settings / search page

Browser - "browse the web -"click "menu button",-select settings / find on page

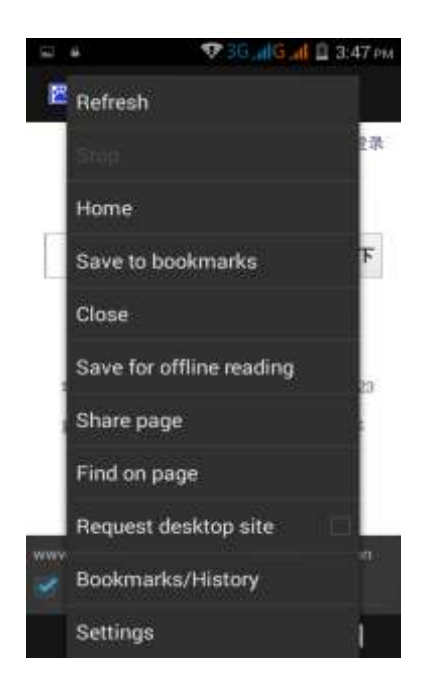

# Q/A

#### 1. How to turn off the software running in the background too much

Download Advanced Task Manager Advanced Task Manager and select install, it can help you achieve, automatic end of the program services, to switch between programs, display memory information, exclusion list, an end of all widgets, fast uninstall program and other functions, To free up memory space, reducing the CPU's operation long pressure, increase speed, to extend the purpose of standby time.

#### 2. How to quickly set up Email

In the Android system, can automatically set the POP3 or IMAP e-mail most accounts, the e-mail application, directly enter the e-mail address and password, if not automatically fit in the mailbox, the mailbox will be required by user Server information. See details in front of the "E-mail Features" section.

#### 3. How do I view the capacity of SD card case

Select the "Settings"-Select Storage -select "SD card and phone memory", will see the current SD card capacity information phone

#### 4. How to save electricity.

First, reduce the screen brightness can be used in peacetime by reducing the brightness to reduce battery consumption, in the "Settings " in the "sound and display" found on "brightness", and then sliding scale in respect of the brightness can be set Android phones;

Close GPS global positioning, in the "Settings" and select "location services" -uncheck the following "Enable GPS satellite set" can be;

Usually if you do not use the Wi-Fi, Bluetooth headset can be improved by turning off these options to the standby time, turn off the WLAN search can save about 30% to 40% of standby time;

Usually close calls and text messages to remind vibration;

#### 5. How lock screen, to prevent others from using

In the "Settings", select " Security "and then select "screen lock""pattern", to set individual unlock pattern, to prevent strangers use or purpose of ensuring privacy of confidential documents.

#### 6. Why does not the USB data cable links your computer

Confirmed in the phone's "Settings"-""Developer options"-" in the "USB debugging"functionality check; also installed the correct USB driver

#### 7. How to install a program on a non-Android Market

Select "Settings"-"" Security ", the "unknown source "function check

# 8. In browsing the web or other applications, how to switch to other applications

If you need to open when browsing other applications, you can long press the Home key to achieving long task switch, long press return directly to the desktop (note that the system default task only last 6 months)

#### 9. How to enter the silent mode quickly

Long press the power key, and directly Into the pop menu to select the silent mode.

#### 10. How to forward SMS / MMS

Long press and Information applications in the information content of an item in the list, until the pop-up shortcut menu, select "Forward" can be realized.

#### 11. how to paste and copy text

Into the input field - "input string, long press and enter the region, there shortcut keys - " select All " " cut All " ,"copy All","paste All"

# 12. In the phone program group is installed too many applications, how to solve

In the desktop space – sliding the application to another application – click the application to open New Folder

#### 13. Contacts are sorted, can change

Sort of way platform, the first number, then letters, then the Chinese way of sorting; the user can not set their own sort

#### 14. Contacts whether to support the group

In the contacts interface-select group

#### 15. contacts and SMS storage capacity limits the number of

Platform reason, contacts and SMS storage for no clear limit value, depending on the size of the current mobile phone memory space

#### 16. How to set the SD card, personalized ring tones

In the SD card, are established "ringtones" (ringtones) "alarms" (alarm tone) "notifications" (SMS notification tone), the ring tones into a different folder, the phone can be automatically identified.

#### 17. How to sync the phone contacts to the original

using Bluetooth the way, the two cellphone, sync contacts;

#### 18. How to use the U1S access Wifi (WLAN)

Wifi signal at the scene to ensure that the premise of the specific see "Wifi function "

#### **19. How to Find Contact**

Into the contact interface, select the "Search"menu, you can search for contacts, you can use the first letter of query letters;

#### 20. how to download applications for the

1) Visit Google Market http://www.android.com/market/; need to pay to download some software;

2) third-party sites, access to applications, such sites are:

http://www.waptw.com/ http://android.sj.91.com/list/rjyxhj.shtml .....

More downloaded software will be installed in the SD card and some software may vary depending on operating system version, network access nodes, size or other reasons can not be used.

#### 21. What are commonly used android forum

http://www.waptw.com/ http://sj.91.com/ http://www.android123.com/ http://www.android86.com.cn/ http://www.androidin.net/bbs/index.php http://bbs.zhiqi.com.cn/forum-33-1.html http://www.androidin.net/bbs/
http://www.hiapk.com/bbs/

## 22. How do I delete the downloaded software

"Settings" - ""Manage app"-"Select the application to be deleted

## 23. How to view mobile phone version information

"Settings" - "" About phone "mobile phone version information can be obtained, including the Android version, Linux version, software version, hardware version, etc.

# 24. How do I copy SIM card contact information

Into the Contacts application, click the menu button, select "Import Contacts", then you can see the SIM card contacts, if only to import one, you can click an item. If all the import needs to long press the menu key, select Import to import all.

# 25. why the message has a different time and date display

Message displayed on the principle that the display of the day time and date have shown that non-day

# 26. whether to support the Java

support Java,

# 27.How to open developer options

Enter the Settings -- the About phone -- click the Build number five times, system will be generated developer options

#### FCC RF EXPOSURE INFORMATION:

#### WARNING!! Read this information before using your phone

In August 1986 the Federal Communications Commission (FCC) of the United States with its action in Report and Outer FCC 96-326 adopted an updated safety standard for human exposure to radio frequency (RF) electromagnetic energy emitted by FCC regulated transmitters. Those guidelines are consistent with the safety standard previously set by both U.S. and international standards bodies. The design of this phone complies with the FCC guidelines and these international standards. Use only the supplied or an approved antenna. Unauthorized antennas modifications, or attachments could impair call quality, damage the phone, or result in violation of FCC regulations. Do not use the phone with a damaged antenna. If a damaged antenna comes into contact with the skin, a minor burn may result. Please contact your local dealer for replacement antenna.

#### **BODY-WORN OPERATION:**

This device was tested for typical body-worn operations with the back of the phone kept 10mm from the body. To comply with FCC RF exposure requirements, a minimum separation distance of 10mm must be maintained between the user's body and the back of the phone, including the antenna. Third-party belt-clips, holsters and similar accessories containing metallic components shall not be used. Body-worn accessories that cannot maintain 10mm separation distance between the user's body and the back of the phone, and have not been tested for typical body-worn operations may not comply with FCC RF exposure limits and should be avoided.

For more information about RF exposure, please visit the FCC website at www.fcc.gov

Your wireless handheld portable telephone is a low power radio transmitter and receiver. When it is ON, it receives and also sends out radio frequency (RF) signals. In August, 1996, the Federal Communications Commissions (FCC) adopted RF exposure guidelines with safety levels for hand-held wireless phones. Those guidelines are consistent with the safety standards previously set by both U.S. and international standards bodies:

<ANSIC95.1> (1992) / <NCRP Report 86> (1986) / <ICIMIRP> (1996)

Those standards were based on comprehensive and periodic evaluations of the relevant scientific literature. For example, over 120 scientists, engineers, and physicians from universities, government health agencies, and industry reviewed the available body of research to develop the ANSI Standard (C95.1). Nevertheless, we recommend that you use a hands-free kit with your phone (such as an earpiece or headset) to avoid potential exposure to RF energy. The design of your phone complies with the FCC guidelines (and those standards).

Use only the supplied or an approved replacement antenna. Unauthorized antennas, modifications, or attachments could damage the phone and may violate FCC regulations.

#### NORMAL POSITION:

Hold the phone as you would any other telephone with the antenna pointed up and over your shoulder.

**RF** Exposure Information:

This product is compliance to FCC RF Exposure requirements and refer to FCC website search for FCC ID:2ADRFU1S to gain further information include SAR Values.

This device complies with part 15 of the FCC rules. Operation is subject to the following two conditions:

(1) this device may not cause harmful interference, and

(2) this device must accept any interference received, including interference that may cause undesired operation.

NOTE: The manufacturer is not responsible for any radio or TV interference caused by unauthorized modifications to this equipment. Such modifications could void the user's authority to operate the equipment.

NOTE: This equipment has been tested and found to comply with the limits for a Class B digital device, pursuant to part 15 of the FCC Rules. These limits are designed to provide reasonable protection against harmful interference in a residential installation. This equipment generates uses and can radiate radio frequency energy and, if not installed and used in accordance with the instructions, may cause harmful interference to radio communications. However, there is no guarantee that interference will not occur in a particular installation. If this equipment does cause harmful interference to radio or television reception, which can be determined by turning the equipment off and on, the user is encouraged to try to correct the interference by one or more of the following measures:

- Reorient or relocate the receiving antenna.
- Increase the separation between the equipment and receiver.
- -Connect the equipment into an outlet on a circuit different from that to which the receiver is connected.
- -Consult the dealer or an experienced radio/TV technician for help

Do not use the device with the environment which below minimum -10  $^\circ C$  or over maximum 50  $^\circ C$  , the device may not work.

Changes or modifications to this unit not expressly approved by the party responsible for compliance could void the user's authority to operate the equipment.

Ad Hoc function is supported but not able to operate on non-US frequencies.